## 3D printed small house

## Description:

Model a small house as instructed using SketchUp. Please use the following dimensions when modeling the house. We will print a sample 3D house. The 3D printing process will be explained to you as part of the exercise.

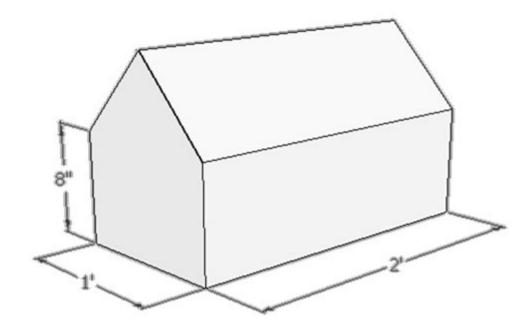

| Step 1:<br>Create<br>the base | <ul> <li>In the shapes tool; (pull down arrow and) choose rectangle</li> <li>Click anywhere on the window closer to the green area</li> <li>Click and move cursor slightly on the green axis</li> <li>Type in 1',2'</li> <li>Press return on keyboard</li> </ul> |              |
|-------------------------------|----------------------------------------------------------------------------------------------------|--------------|
|                               | <ul> <li>Click on the rectangle</li> <li>Use the <b>push/pull tool</b> to pull up</li> <li>While pulling up, type in 8"</li> <li>Press return on the keyboard</li> </ul>                                                                                         |              |
| Step 2:<br>Create<br>the roof | <ul> <li>Select the lines tool</li> <li>Draw a line on the roof between the midpoints</li> </ul>                                                                                                    | Midpoint     |
|                               | <ul> <li>Select the move tool</li> <li>Pull midpoint line up to complete the roof</li> </ul>                                                                                                    | On Blue Asis |

| Step 3:<br>Create<br>the door | <ul> <li>Select the shapes tool; pull down arrow and select rectangle</li> <li>Place a rectangle on the front of your house</li> <li>Then use the push pull tool to push the door to the other side.</li> </ul> |  |
|-------------------------------|----------------------------------------------------------------------------------------------------|--|
|                               | Now you can see into your house!                                                                                                    |  |
| Step 4:<br>Create a<br>window | <ul> <li>Select shapes tool; pull down arrow and select rectangle</li> </ul>                                                                                                    |  |
|                               | <ul> <li>Place a rectangle on the side of your house</li> <li>The use the push pull tool to push in a window similar to the door.</li> </ul>                                                                    |  |